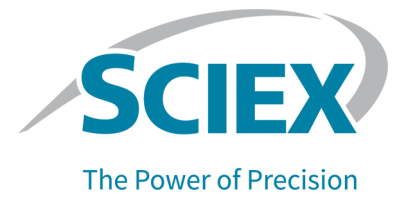

# **BioPhase** ソフトウェア

リリースノート

本書は SCIEX 機器をご購入され、実際に使用されるお客様にむけてのものです。本書の著作権は保護され ています。本書および本書の一部分を複製することは、SCIEX が書面で合意した場合を除いて固く禁止され ています。

本書に記載されているソフトウェアは、使用許諾契約書に基づいて提供されています。使用許諾契約書で特 に許可されている場合を除き、いかなる媒体でもソフトウェアを複製、変更、または配布することは法律で禁止 されています。さらに、使用許諾契約書では、ソフトウェアを逆アセンブル、リバースエンジニアリング、または 逆コンパイルすることをいかなる目的でも禁止することがあります。正当とする根拠は文書中に規定されてい るとおりです。

本書の一部は、他の製造業者および/またはその製品を参照することがあります。これらには、その名称を商 標として登録しているおよび/またはそれぞれの所有者の商標として機能している部分を含む場合がありま す。そのような使用は、機器への組み込みのため SCIEX により供給された製造業者の製品を指定すること のみを目的としており、その権利および/またはライセンスの使用を含む、または第三者に対しこれらの製造業 者名および/または製品名の商標利用を許可するものではありません。

SCIEX の保証は販売またはライセンス供与の時点で提供される明示的保証に限定されており、また SCIEX の唯一かつ独占的な表明、保証および義務とされています。SCIEX は、明示的・黙示的を問わず、制定法若 しくは別の法律、または取引の過程または商慣習から生じるかどうかに関わらず、特定の目的のための市場 性または適合性の保証を含むがこれらに限定されない、他のいかなる種類の保証も行いません。これらのす べては明示的に放棄されており、購買者による使用またはそれから生じる不測の事態に起因する間接的・派 生的損害を含め、一切の責任または偶発債務を負わないものとします。

研究専用。診断手順には使用しないでください。

ここに記載されている商標および / または登録商標は、関連するロゴを含め、米国および / またはその他の 特定の国における AB Sciex Pte. Ltd.、またはその該当する所有者の所有物です(sciex.com/trademarks を ご覧ください)。

AB Sciex™ はライセンスの下で使用されています。

© 2022 DH Tech. Dev. Pte. Ltd.

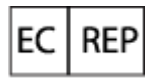

Leica Microsystems CMS GmbH Ernst-Leitz-Strasse 17-37 35578 Wetzlar Germany

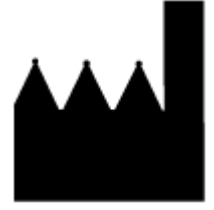

AB Sciex Pte. Ltd. Blk33, #04-06 Marsiling Industrial Estate Road 3 Woodlands Central Industrial Estate, Singapore 739256

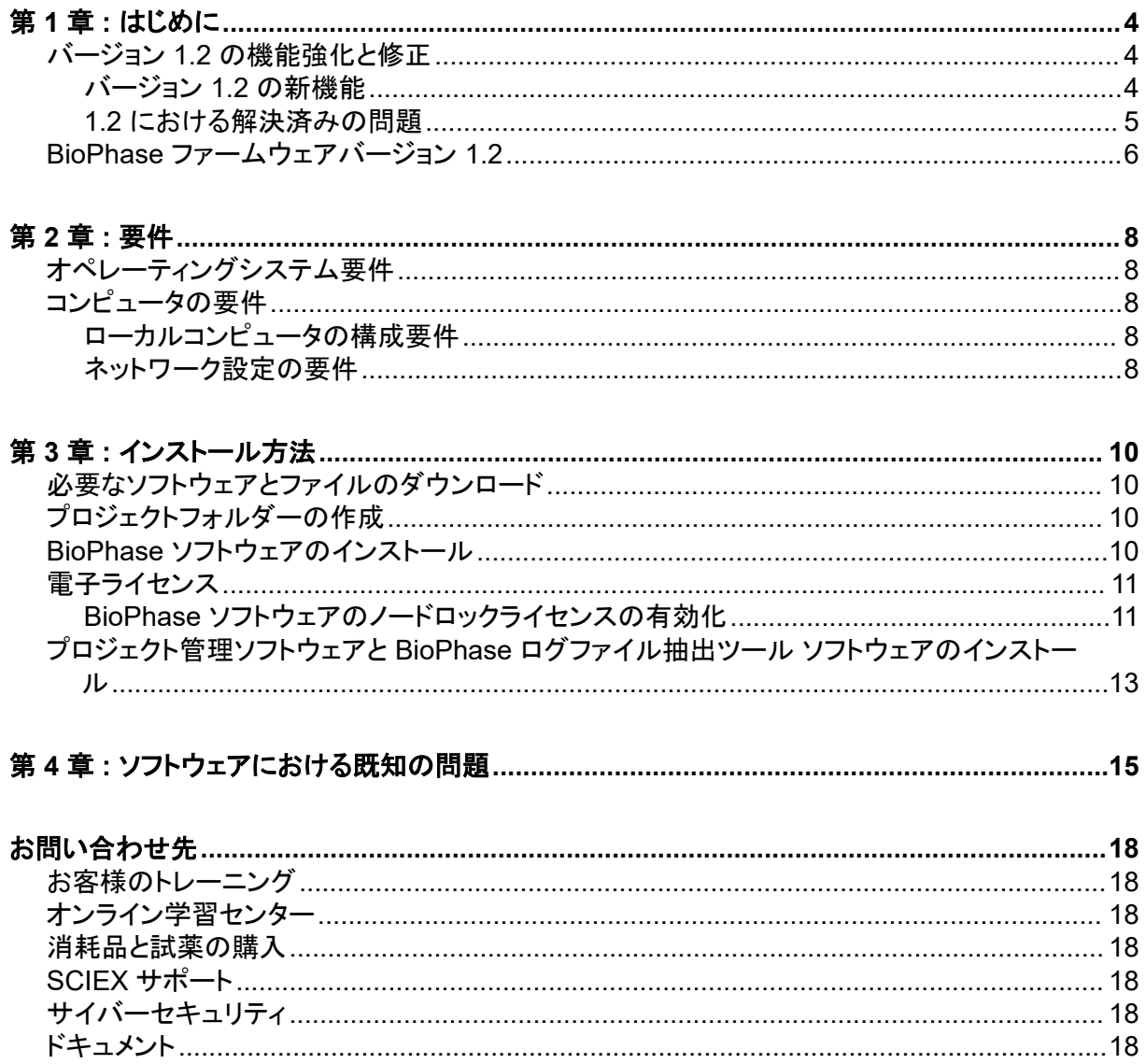

<span id="page-3-0"></span>このガイドでは、 BioPhase ソフトウェアのインストール、BioPhase ソフトウェアのライセンス取得、 プロジェクト管理ソフトウェアのインストール、BioPhase 8800 システムで使用する方法のダウンロ ードに関する情報および手順について説明します。

注**:** 括弧内の数値は、SCIEX 内部追跡システムにおける各問題/機能の参照番号です。

## バージョン **1.2** の機能強化と修正

このセクションでは、BioPhase ソフトウェアの機能強化と修正について説明します。また、 BioPhase Analysis ソフトウェア、プロジェクト管理 ソフトウェア、BioPhase ログファイル抽出ツー ル ソフトウェアの変更点についても説明しています。過去のリリースの機能強化と修正について は、該当するバージョンのソフトウェアに付属する『リリースノート』を参照してください。

### バージョン **1.2** の新機能

#### 前面パネル

- Separate パラメータで、カートリッジがきちんと装着されていないと、 キャピラリーカートリッジが 取り付けられていません というメッセージが表示されます。(BRKSW-2214)
- ユーザーは前面パネルの Log からログエラーを削除できるようになりました。(BRKSW-2183)

#### **BioPhase** ソフトウェア

- 行の配置や境界線の欠落など、書式に関する問題を修正しました。(BRKSW-1996)
- BioPhase ソフトウェアでは、アプリケーションで行ったすべてのアクションと変更が記録されま す。(BRKSW-2105)
- ユーザーは、Configuration ワークスペースからプロジェクトと試薬の場所を設定し、表示するこ とができます。また、試薬セットに関連する機能は、Configuration ワークスペースから Acquisition ワークスペースに移動しました。(BRKSW-2133)
- Method Summary タブに、選択した各アクションの値が表示されるようになりました。 (BRKSW-2151)
- Method Summary ペインと Sequence General Information ペインに、**Modified On**、 **Modified By**、**Reason for Change** の 3 つのフィールドが追加で表示されるようになりました。 (BRKSW-2279)

#### **BioPhase Analysis** ソフトウェア

- BioPhase Analysis ソフトウェアでは、アプリケーションで行ったすべてのアクティビティが記録さ れます。(BRKSW-2105)
- Analysis Parameters 結果表ペインの Post Analysis タブに **Fast Glycan Analysis** オプショ ンが追加されました。(BRKSW-2271)

#### <span id="page-4-0"></span>プロジェクト管理ソフトウェア

実行中に装置とドメインアイソレーターの間のネットワーク接続が失われた場合、ユーザーはプ ロジェクト管理ソフトウェアからサーバーにデータを手動でアップロードすることができます。 (BRKSW-2037)

### **1.2** における解決済みの問題

- (BioPhase Analysis ソフトウェア)Overlay タブでグラフをタイル状に表示し、Files ペインで選 択したデータファイルを変更すると、Overlay タブのレポートが正しいグラフを表示しない。 (BRKSW-1909)
- (BioPhase Analysis ソフトウェア)32 Karat ソフトウェアから ASCII フォーマットでエクスポート されたレーザー誘導蛍光検出のデータファイルで、エレクトロフェログラムの Y 軸のラベルが正 しくない。ラベルが "RFU" ではなく "AU" になっている。(BRKSW-1954)
- (BioPhase Analysis ソフトウェア)Glycan Analysis パラメータに施した変更が、**OK** ボタンをク リックしても保存されなかった。(BRKSW-2134)
- (BioPhase ソフトウェア)Method Settings ペインで、**Capillary Type** リストが切れていた。 (BRKSW-2150)
- (BioPhase Analysis ソフトウェア)選択したデータおよび全データのレポートを、ピーク結果と共 に 1 つのビューに印刷することができなかった。(BRKSW-2161)
- (BioPhase ソフトウェア)Sequence Editor で、Sequence Validation タブを開いて **Sample Plate Setup** の幅を手動で調整することができなかった。(BRKSW-2164)
- (BioPhase ソフトウェア)シーケンスやメソッドの作成・編集時に、メソッドやシーケンスを保存し ないと **Path Configuration** タブのパスが変更されなかった。(BRKSW-2176)
- (前面パネル)前面パネルの Configuration タブで、ユーザーがテキストボックスをタッチしても、 タッチスクリーンのキーボードが表示されなかった。(BRKSW-2178)
- (前面パネル)ユーザーが実行中にシーケンスを停止し、**Yes** をクリックしてエラー回復メソッドを 実行した場合、ユーザーが実行を停止したにもかかわらず、実行が完了しなかった旨のメッセー ジが表示された。(BRKSW-2207)
- (前面パネル)データ取得中にネットワーク接続が切断されると、データファイルがサーバーやロ ーカルコンピュータにコピーされない場合があった。(BRKSW-2208)
- (前面パネル)前面パネルの Separate タブで、カートリッジを装着している場合でも、 キャピラリ ーカートリッジが取り付けられていません というメッセージが表示された。(BRKSW-2214)
- (前面パネル)エラーリカバリー方法を設定していないシーケンスで、ユーザーが実行中にシーケ ンスを停止した場合、試薬トレイがホーム位置に戻らない場合があった。トレイがホーム位置に 戻らなかった場合、カートリッジが破損している可能性があり、交換が必要になった。 (BRKSW-2218)
- (前面パネル)前面パネルの **Events** と **Systems** のログでは、一番上に最新のイベント、一番 下に古いイベントが表示されていた。(BRKSW-2231)
- (前面パネル)前面パネルのログファイルがシステムの初期化時に削除された。(BRKSW-2235)
- (BioPhase ソフトウェア)試薬名が非常に長い場合、試薬表の **Color** カラムが狭くて読みづら かった。(BRKSW-2241)
- <span id="page-5-0"></span>• (BioPhase ソフトウェア)シーケンスエディタで、破損したシーケンスを開く際に表示されるメッセ ージに、ファイルにアクセスできない旨が記載されていた。エラーメッセージを閉じた後に **New** を クリックすると、ソフトウェアが終了する場合があった。(BRKSW-2246)
- (BioPhase Analysis ソフトウェアと前面パネル)**Reason for Change** を追加しなくても、既存 のメソッドとシーケンスを編集できた。ただし、前面パネルからシーケンスを実行することはできな かった。(BRKSW-2248)
- (前面パネル)システムが **Timeout Duration** よりも長時間アイドル状態であった場合、ログイ ンしているユーザーの名前がロック画面に表示されなかった。そのため、誰がロックを解除でき るのかがわからない状態だった。(BRKSW-2249)
- (前面パネル)レーザー誘導蛍光のキャリブレーション中に前面パネルがロックされた場合、ユー ザーは新しいキャリブレーション係数を保存または表示することができなかった。 (BRKSW-2250)
- (前面パネル)メソッドを編集して同名で保存した場合、そのメソッドの変更内容を表示できなかっ た。(BRKSW-2255)
- (BioPhase Analysis ソフトウェア) Report Setup ダイアログの **Width** フィールドの値が範囲外 で、**Print Preview** を選択した場合、印刷プレビューが空白になった。Print Preview ダイアログ を閉じると、Results Table も空白になった。(BRKSW-2256)
- (BioPhase Analysis ソフトウェア)ユーザー向けの Report Setup の説明がなかった。 (BRKSW-2257)
- (プロジェクト管理ソフトウェア)測定中に同じデータファイルのコピーが重複して保存された。 (BRKSW-2265)
- (BioPhase ソフトウェア)サンプルが割り当てられたメソッドに対して **Error Recovery Method** チェックボックスをオンにした場合、そのメソッドはシーケンスで選択されなかった。 (BRKSW-2269)
- (BioPhase ソフトウェア)**Method Editor** に誤ったヘルプトピックが表示された。 (BRKSW-2275)
- (前面パネル)Wavelength Settings タブの **Done** ボタンが、**Filter Wavelength** を更新する前 に有効になっていた。(BRKSW-2277)
- (BioPhase Analysis ソフトウェア)Post Analysis タブの関数 **Filter (Area)** と **Filter (Area%)** が動作しなかった。(BRKSW-2281)
- (前面パネル)**Timeout Duration** を保存した後、Configuration タブの **Idle Timeout** 機能が 動作しなくなった。(BRKSW-2306)
- (BioPhase ソフトウェア)試薬とサンプルのプレートとシーケンスに 12 カラムを超えるサンプル を追加すると、装置の画面に試薬が表示されなかった。(BRKSW-2318)
- (BioPhase ソフトウェアと前面パネル)Method Settings タブで **PMT Gain** の値を 5 に設定す ると、シーケンスの実行中に前面パネルにエラーが表示された。(BRKSW-2351)
- (BioPhase ソフトウェア)既存のシーケンスやメソッドに加えた変更が、**Save As** をクリックしたと きに保存されなかった。(BRKSW-2356)

## **BioPhase** ファームウェアバージョン **1.2**

BioPhase ファームウェアバージョン 1.2 は 2022 年 5 月にリリースされました。

このバージョンでの変更点は以下のとおりです。

- 内部機能を追加し、圧力のかかり方を改善しました。(BRKSW-1935)
- サンプルトレイと試薬トレイの新しいアライメント機構に対応するコマンドを追加しました。 (BRKSW-2085)
- トレイホルダーのサンプルクーラーモーター保持電流を増やしました。(BRKSW-2329)
- 280 nm UV フィルターに対するキャピラリー位置の精度を高めました。(BRKSW-2367)
- レーザー誘導蛍光検出用光電子増倍管の電圧範囲を拡大しました。(BRKSW-2374)

# <span id="page-7-0"></span>オペレーティングシステム要件

このバージョンのソフトウェアは、Microsoft Windows 10(64 ビット)と互換性があります。コンピュ ータの要件については、セクション コンピュータの要件 を参照してください。

### コンピュータの要件

コンピュータは、Microsoft Windows 10(64-bit)ソフトウェアの最小要件を満たしている必要があり ます。

### ローカルコンピュータの構成要件

ローカルコンピュータの構成では、SCIEX からコンピュータを購入できますが、お客様が用意してい ただいても結構です。SCIEX 以外のコンピュータを使用する場合、BioPhase ソフトウェアの設定や インストールはすべてお客様の責任で行っていただきます。SCIEX 以外のコンピュータは、検証済 みコンピュータの仕様を満たしている必要があります。 検証済みコンピュータの設定を参照してくだ さい。

#### 検証済みコンピュータの設定

#### 表 **2-1 :** 検証済みコンピュータの設定

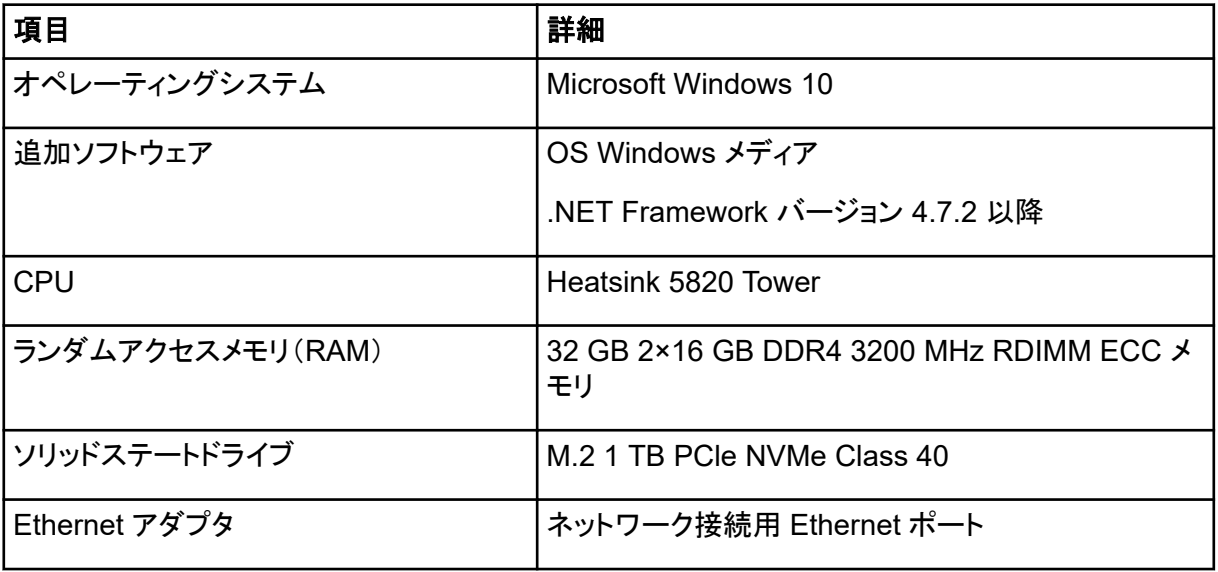

### ネットワーク設定の要件

BioPhase 8800 システムをお客様のネットワークに接続するためには、システムをネットワークドメ インから分離するように設定されたコンピュータ(ドメインアイソレーター)が必要です。ドメインアイソ レーターを使用するために必要なソフトウェアは、SCIEX から入手できます。

FSE が BioPhase 8800 システム設置のためにお客様のサイトに到着する前に、ドメインアイソレ ーターがお客様のネットワークに接続できるようにする設定は、お客様の責任で行っていただきま す。ネットワークドメインにコンピュータを追加する場合は、お客様の IT 部門の支援を受けることを 推奨します。

単一のドメインアイソレーターが、ネットワークスイッチを使用するか、お客様のネットワーク上で仮 想 LAN(VLAN)として構成して、複数の BioPhase 8800 システムに接続できます。

#### ドメインアイソレーターの要件

#### 表 **2-2 :** ドメインアイソレーターの要件

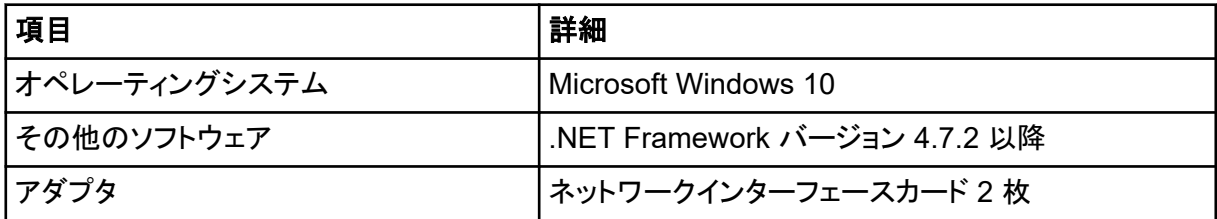

# <span id="page-9-0"></span>必要なソフトウェアとファイルのダウンロード

[sciex.com/software-support/software-downloads](https://sciex.com/software-support/software-downloads) にアクセスし、**More Software Downloads** セ クションから以下のファイルをダウンロードします。

- BioPhase Software 1.2
- BioPhase プロジェクト管理 Software 1.2
- BioPhase Project Files 1.0

ヒント**!** インストール時の問題を避けるため、インストールを開始する前に、ファイルはコンピュータ のデスクトップ以外の場所に保存し、外部 USB ストレージデバイスをすべて取り外してください。

# プロジェクトフォルダーの作成

BioPhase ソフトウェアで使用するメソッド、シーケンス、試薬、分析パラメータを含むプロジェクトフォ ルダーを作成する手順は、以下のとおりです。

- 1. File Explorer で BioPhase.zip ファイルを右クリックし、**Extract All** をクリックして、インスト ールパッケージを展開します。
- 2. Extract Compressed (Zipped) Folders ダイアログで **Browse** をクリックし、フォルダー C:\BioPhase を選択します。
- 3. **Select Folder** をクリックし、**Extract** をクリックします。 展開されたファイルは、選択した場所にコピーされます。展開されたファイルには、インストール 時に特定され使用される Project フォルダーと Reagent フォルダーが含まれています。

## **BioPhase** ソフトウェアのインストール

BioPhase ソフトウェアでは、データ取得の方法とシーケンスを設定し、収集したデータを分析するこ とができます。

- 1. 管理者権限を持つ Windows ユーザーとしてコンピュータにログオンします。
- 2. すべてのアプリケーションが閉じていることを確認してください。
- 3. File Explorer で SCIEX\_BioPhase\_Software\_1.2.zip ファイルをダブルクリックし、 **Extract All** をクリックして、インストールパッケージを展開します。
- 4. インストーラーの msi ファイルをダブルクリックします。
- 5. **I accept the terms in the Licence Agreement** チェックボックスをオンにし、**Install** をクリッ クします。
- 6. 画面上の指示に従ってください。

<span id="page-10-0"></span>インストーラーから Project フォルダーと Reagents フォルダーの場所を要求されたら、プロジ ェクトフォルダーのセットアップ時に作成したフォルダーの場所を使用します。[プロジェクトフォル](#page-9-0) [ダーの作成](#page-9-0)を参照してください。

注**:** Project と Reagents のフォルダーが共有ドライブにある場合は、そのフォルダーのフルパ スを使用します。フォルダーがマッピングされたドライブ上にあり、マッピングされたドライブ名を 使用している場合は、プロジェクトや試薬へのアクセスに問題が発生する恐れがあります。

7. 画面上の指示に従ってください。

注**:** インストールの問題発生を回避するため、ソフトウェアをローカルドライブにインストールし ます。ソフトウェアをネットワークやリムーバブルドライブにインストールしないでください。ソフト ウェアをローカルドライブにインストールしなかった場合、セキュリティはお客様の責任となりま す。

注**:** インストールの問題を回避するには、インストールフォルダーへのパスが長すぎないことを 確認します。パスが 118 文字より長い場合、インストールは処理されません。

8. ソフトウェアがインストールされたら、コンピュータを再起動します。

注**:** 再起動は必須ではありません。ただし、SCIEX ではコンピュータを再起動することをお勧め します。

9. ライセンスをダウンロードし、有効化します。電子ライセンスを参照してください。

# 電子ライセンス

BioPhase ソフトウェアを使用するには、ノードロックライセンスが必要です。ライセンスファイルの名 前は ライセンス.lic です。ライセンスファイルは、BioPhase ソフトウェアがインストールされているコ ンピュータの C:\Program Files (x86)\AB SCIEX\BioPhase フォルダーにインストールさ れています。ノードロックライセンスを有効化するには、BioPhase ソフトウェアのノードロックライセ ンスの有効化を参照してください。

注**:** ノードロックライセンスの場合は、ライセンスを有効化した後、コンピュータの日時を変更しない でください。コンピュータの日時を変更する場合は、ライセンスを有効化する前に実施しないと、ソフ トウェアが動作しない場合があります。

注**:** ノードロックライセンスファイルを変更しないでください。ライセンスファイルを変更すると、ライセ ンスが無効になり、回復できなくなります。

注**:** 追加ライセンスを購入するには、SCIEX サポート([sciex.com/contact-us](https://sciex.com/contact-us))にご連絡ください。

### **BioPhase** ソフトウェアのノードロックライセンスの有効化

ライセンスキーが必要です。

1. デスクトップの BioPhase アイコンをダブルクリックします。 BioPhase Activation ダイアログが開きます。

#### 図 **3-1 :** ライセンスメッセージ

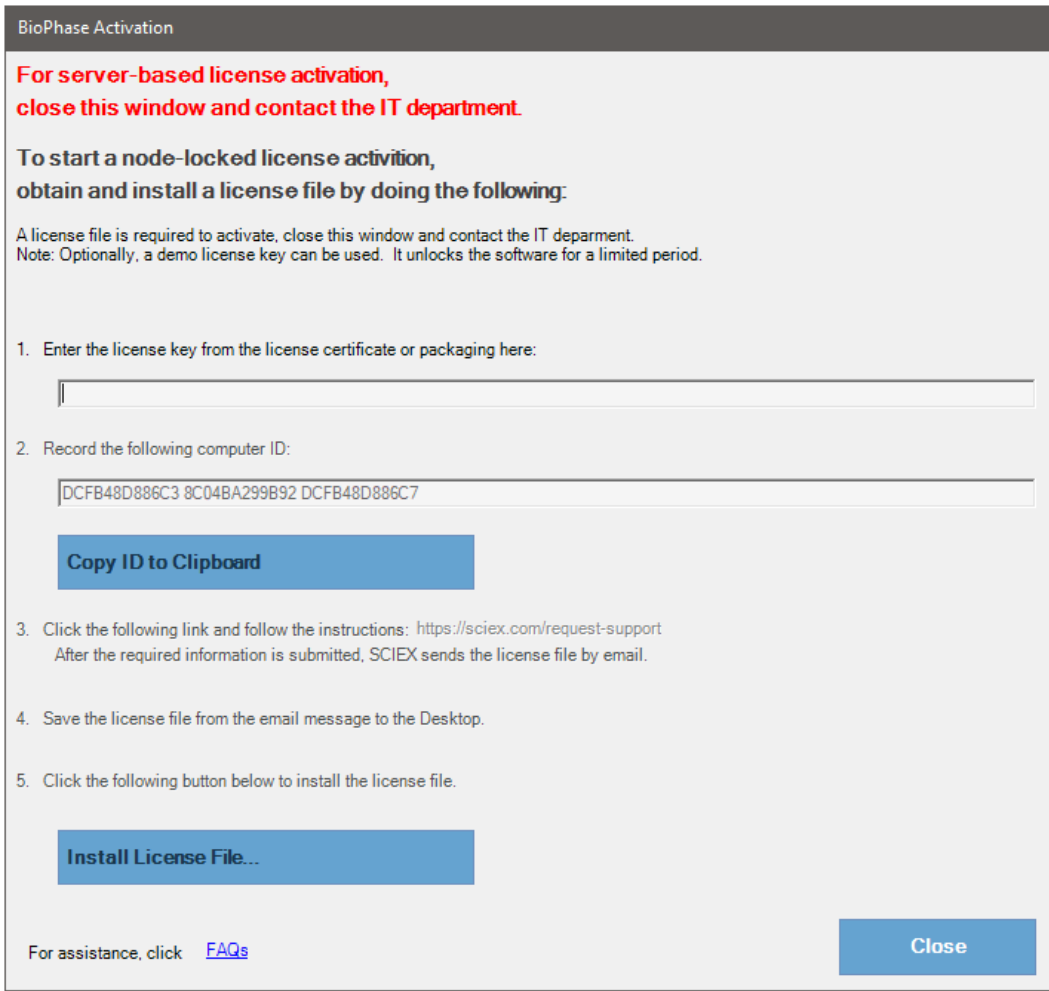

2. BioPhase 有効化ダイアログのステップ 1 で、ライセンスキーを入力します。

ライセンスキーは、印刷されたアクティベーション証明書、または SCIEX Now からの電子メー ルで配布される場合があります。ライセンスキーがない場合は、SCIEX の営業担当者にお問 い合わせください。

注**:** ライセンスキーは、AID で始まり、ハイフンで区切られた 4 桁のコードを 8 分割した 32 文 字で構成されています。

ライセンスキーを入力すると、**Copy ID to Clipboard** と **Install a License File** ボタン、およ び BioPhase Activation ダイアログのステップ 3 のリンクが有効になります。

- 3. [BioPhase Activation]ダイアログで、手順 3 のリンクをクリックします。 SCIEX Login web ページが開きます。
- 4. **Log In** をクリックして既存の SCIEX アカウントにログインするか、**Create an Account** をクリ ックします。

<span id="page-12-0"></span>アカウントの作成またはログオンが完了すると、SCIEX ソフトウェア有効化の Web ページが 開きます。フォームの最初の 3 つのフィールドには、ユーザー名、姓、および電子メールアドレ スが表示されます。

このコンピュータ上の BioPhase を有効化する場合は、**License Key** とフィールドにも正確な 情報が入力されています。

- 5. (オプション)別のコンピュータで BioPhase ソフトウェアのライセンスを有効にする場合は、コン ピュータをネットワークに接続するためのネットワークポートの MAC アドレスであるコンピュー タ ID と、ライセンスキーをフィールドに入力します。
- 6. (オプション)**Computer ID** フィールドが空の場合は、BioPhase Activation ダイアログで **Copy ID to Clipboard** をクリックしてコンピュータ ID をコピーし、SCIEX ソフトウェア有効化 用 Web ページでその ID を **Computer ID** フィールドに貼り付けます。
- 7. (オプション)**Nickname** フィールドに名前を入力します。
- 8. **Select Your Instrument** フィールドで、必要な情報を選択して入力します。
- 9. **Serial Number** フィールドに、BioPhase 8800 システムのシリアル番号を入力します。 シリアル番号は背面パネルにあります。
- 10. **Submit** をクリックします。
- 11. ライセンスファイルをダウンロードして保存するには、次のいずれかを実行します。
	- 表示されるメッセージダイアログで、**Download Now** をクリックしてライセンスファイルをダ ウンロードし、ファイルをローカルファイルパスに保存します。
	- 送信される電子メールで、ライセンスファイルをダウンロードしてから、ファイルをローカルフ ァイルパスに保存します。
- 12. BioPhase Activation ダイアログで、**Install License File** をクリックし、ライセンスファイルが 保存されている場所を選択します。 ライセンスファイルが有効な場合は、BioPhase Activation ダイアログが閉じ、BioPhase ソフト ウェアが開いて Home ページが表示されます。

### プロジェクト管理ソフトウェアと **BioPhase** ログファイ ル抽出ツール ソフトウェアのインストール

ローカルコンピュータの構成では、ソフトウェアはローカルコンピュータにインストールされます。

ネットワークコンピュータの構成では、ソフトウェアはドメインアイソレーターにインストールされます。

注意**:** データ損失の可能性。ドメインアイソレーターが **never go to sleep** に設定されていることを 確認します。ドメインアイソレーターがスリープ状態になると、データ測定中にデータファイルが保存 されない場合があります。**SCIEX** のコンピュータ画像では、これらは正しく設定済みです。

注**:** プロジェクト管理ソフトウェアと BioPhase ソフトウェアのバージョンが同じであることを確認してく ださい。

1. 管理者権限を持つ Windows ユーザーとしてローカルコンピュータまたはドメインアイソレータ ーにログオンします。

- 2. すべてのアプリケーションが閉じていることを確認してください。
- 3. 旧バージョンのソフトウェアがすでにインストールされている場合は、プロジェクトファイルをす べてバックアップしてからソフトウェアをアンインストールします。
- 4. File Explorer  $\mathfrak C$  SCIEX BioPhase Project Management Software 1.2.zip ファ イルを右クリックし、**Extract All** をクリックして、インストールパッケージを展開します。
- 5. インストーラーの msi ファイルをダブルクリックします。
- 6. 画面上の指示に従ってください。

注**:** インストールの問題発生を回避するため、ソフトウェアをローカルドライブにインストールし ます。ソフトウェアをネットワークやリムーバブルドライブにインストールしないでください。ソフト ウェアをローカルドライブにインストールしなかった場合、セキュリティはお客様の責任となりま す。

注**:** インストールの問題を回避するには、インストールフォルダーへのパスが長すぎないことを 確認します。パスが 118 文字より長い場合、インストールは処理されません。

7. ソフトウェアがインストールされたら、コンピュータを再起動します。

プロジェクト管理ソフトウェアまたは BioPhase ログファイル抽出ツール ソフトウェアの使用方法に ついては、オペレータガイドを参照してください。

<span id="page-14-0"></span>注**:** 括弧内の数値は、SCIEX 内部追跡システムにおける各問題/機能の参照番号です。

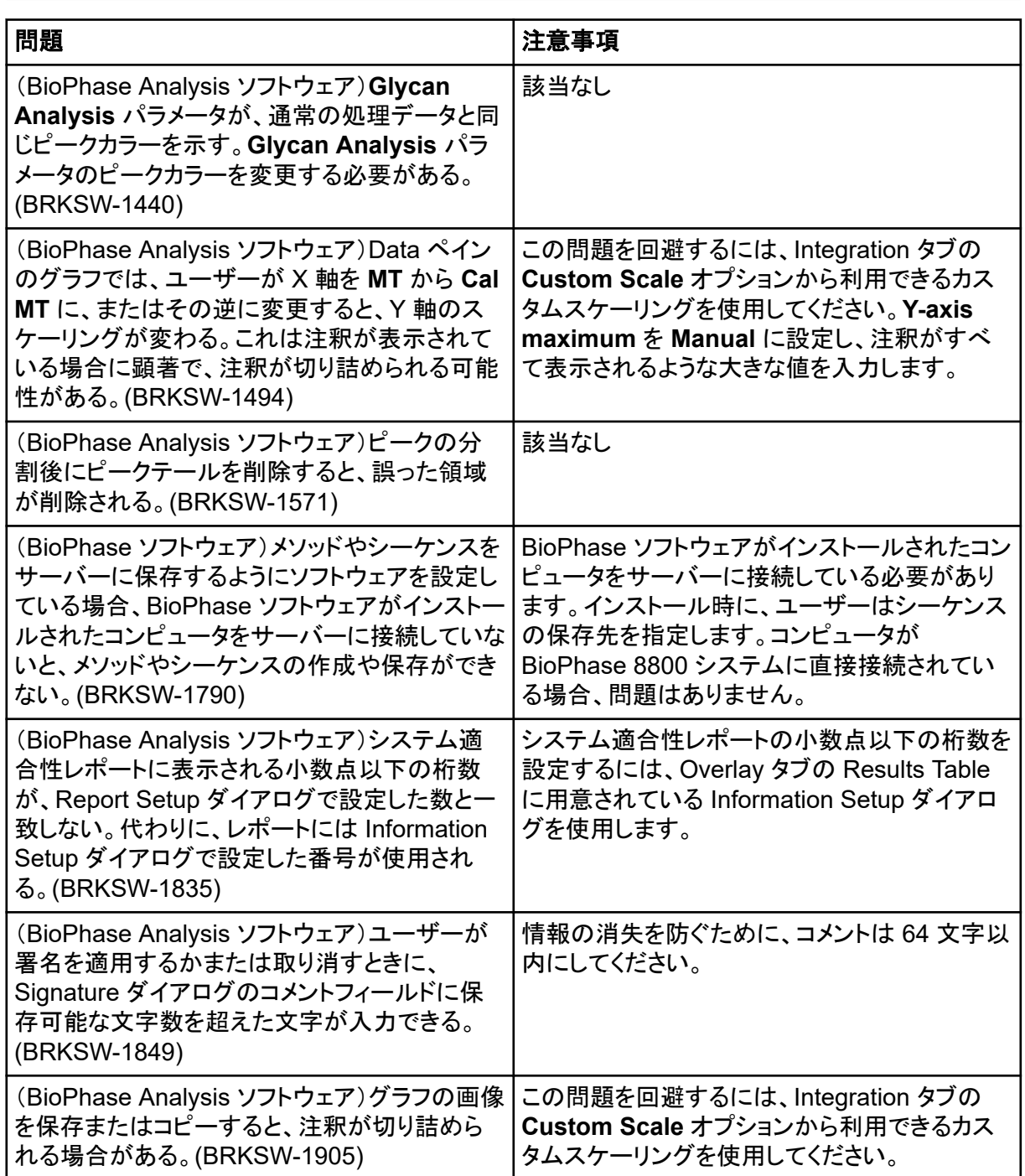

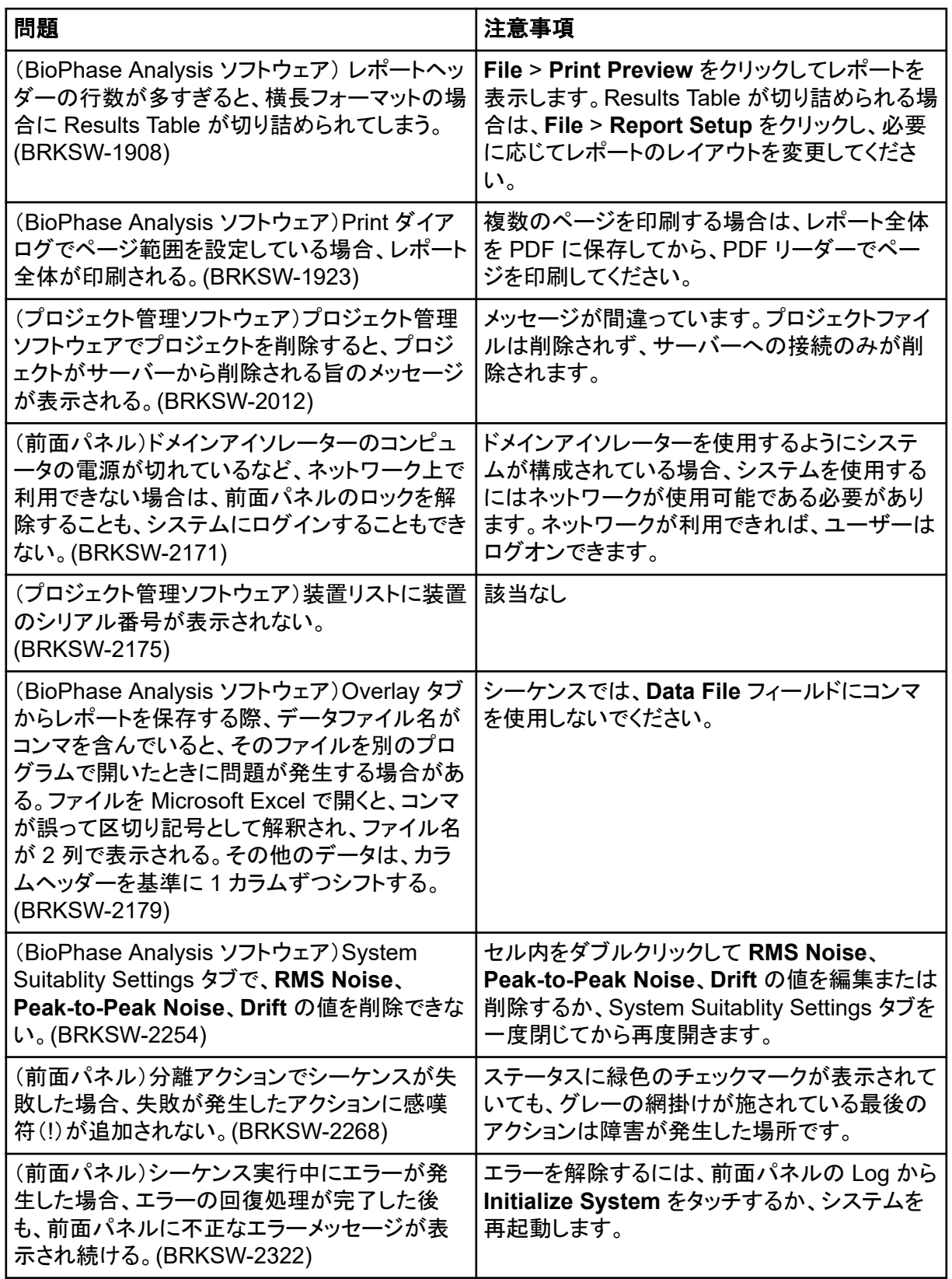

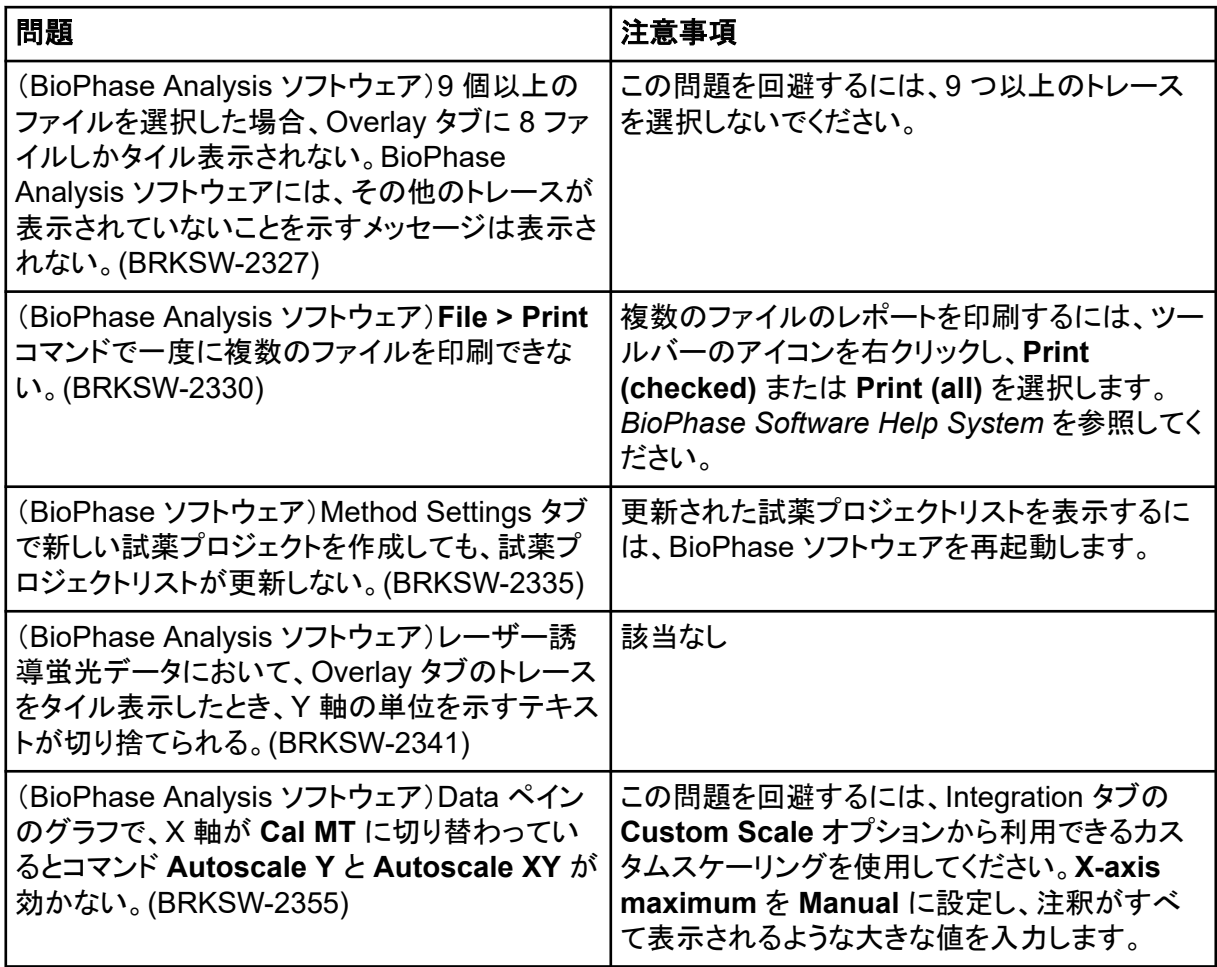

# <span id="page-17-0"></span>お問い合わせ先

### お客様のトレーニング

- 北米:[NA.CustomerTraining@sciex.com](mailto:NA.CustomerTraining@sciex.com)
- ヨーロッパ: [Europe.CustomerTraining@sciex.com](mailto:Europe.CustomerTraining@sciex.com)
- ヨーロッパおよび北米以外:[sciex.com/education](https://sciex.com/education)

### オンライン学習センター

• [SCIEX Now Learning Hub](https://sciex.com/support/training)

### 消耗品と試薬の購入

SCIEX の消耗品と試薬は [store.sciex.com](https://store.sciex.com) からオンラインでご注文いただけます。ご注文の場合 は見積書、注文確認書、または発送書類に記載されているアカウント番号をお使いください。現在 は、米国、英国、ドイツのお客様がオンラインストアにアクセスできますが、今後、他の国にもアクセ スを拡大する予定です。米国、英国、ドイツ以外のお客様は、地域の SCIEX サービス担当者まで ご連絡ください。

### **SCIEX** サポート

SCIEX およびその代理店は、十分に訓練を受けた保守/技術専門要員を世界中に配置していま す。システムまたは起こり得る技術的問題に関するご質問にお答えします。詳細な情報について は、SCIEX web サイト [\(sciex.com](https://sciex.com)) を参照するか、以下の連絡先までお問い合わせください。

- [sciex.com/contact-us](https://sciex.com/contact-us)
- [sciex.com/request-support](https://sciex.com/request-support)

# サイバーセキュリティ

SCIEX 製品のサイバーセキュリティに関する最新のガイダンスについては、[sciex.com/](https://sciex.com/productsecurity) [productsecurity](https://sciex.com/productsecurity) を参照してください。

### ドキュメント

このバージョンのドキュメントは、以前のすべてのバージョンのドキュメントに優先します。

このドキュメントを電子的に閲覧するには Adobe Acrobat Reader が必要です。最新バージョンを ダウンロードするには、<https://get.adobe.com/reader> にアクセスしてください。

ソフトウェア製品のドキュメントについては、ソフトウェアに付属のリリースノートまたはソフトウェアイ ンストールガイドを参照してください。

ハードウェア製品のドキュメントを検索するには、システムまたはコンポーネントのドキュメント DVD を参照してください。

ドキュメントの最新版は SCIEX の web サイト([sciex.com/customer-documents](https://sciex.com/customer-documents))で入手できます。

注**:** このドキュメントの無料の印刷版を請求するには、[sciex.com/contact-us](https://sciex.com/contact-us) までお問い合わせくだ さい。